## Manage Grains Ounce Equivalents Calculations

Last Modified on 08/19/2021 6:50 am CDT

As of October 1, 2021, the USDA requires that all grains served be recorded using ounce equivalents instead of standard units of measurement. This requirement applies to both the Bread/Alt and Infant Cereal components. To accommodate this policy, you must enter an ounce equivalent calculation for all Bread/Alt and Infant Cereal foods. This calculation determines the total ounce equivalents present in the food you are entering. This value will inform all quantities calculations performed for Bread/Alt and Infant Cereal foods in Minute Menu CX and KidKare.

Note that there are weight differences between brands of the same food. For example, one slice of bread from Brand A may weigh 28g, but Brand B may weigh 45g. Sites can override your saved calculation to account for these differences so the proper amounts are served, unless you lock the calculation on the food list.

To add an ounce equivalent equation to existing grains on your food list:

1. Click the Administration menu and select Manage Foods. KidKare opens in a browser.

Note: You must have the Manage Foods permission enabled on your account to access the Food Tool. For more information, see Set Staff Permissions.

- 2. Log in using the same credentials you use to access Minute Menu CX.
- 3. From the menu to the left, click Foods.
- 4. Click Food List. The Food List page opens.
- 5. Filter to the food items to update. There are two ways to do this:
	- o If there are breads/grains missing the ounce equivalent calculation, a [red calculator] displays next to those items, and a banner displays at the top of the page. Click the banner to filter to only those breads/grains that are missing the calculation.
	- Click the Bread/Alt tab to filter to breads and/or the Infant Cereal tab to filter to infant cereals. Items missing a calculation have a  $\overline{H}$  next to them.
- 6. Click the item to update. The Add/Edit Food page opens.
- 7. In the Food Quantity Group section:
	- a. Click the Grains Group drop-down menu and select the Exhibit A grains group to which this item belongs. You can view Exhibit A here. Note that if you are updating an Infant Cereal, this drop-down menu is locked to Group I (ready-to-eat cereals).
	- b. Click the Serving Size box and enter the standard serving size for this item. For example, if you are updating Brand B bread and the nutrition label says that one serving is one slice, you would type 1 in this box.
	- c. Click the corresponding drop-down menu and select the serving unit. Following our example, you would select slice. You can also click  $\bigodot$  and enter a custom unit.
	- d. Click the Serving Weight box and enter the serving weight from the nutrition label in grams or ounces. Then, click the corresponding drop-down menu and select grams (g) or ounces (oz). In our example, a serving of Bread A weighs 45g, so we enter 45 and select grams (g). Once you enter this information, the 1 Serving = box displays and shows the amount of ounce equivalents in one serving

of this item.

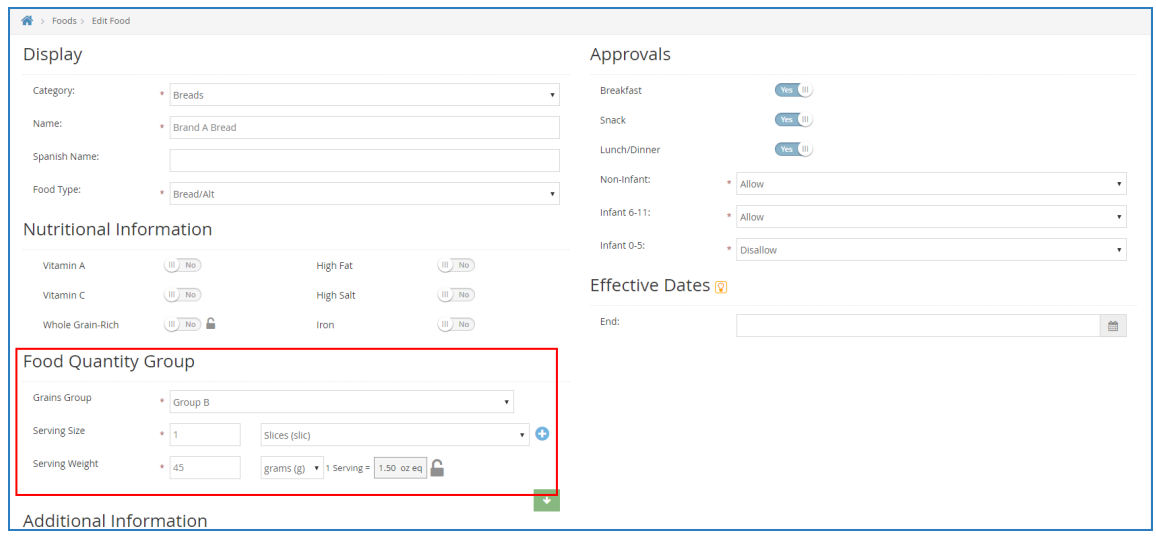

e. Click **the lock this calculation and prevent sites from overriding it on the Daily Menu page in** 

KidKare and the Record Menu window in CX, if needed. Click  $\bigcap$  to unlock it again.

8. Click Save. Repeat for each food you need to update.